## **Step guide to using and analysing PNA data in SHAPE**

1. Your PNA data is hidden behind a secure area located in the Sites tab (right hand panel).

> Once the PNA secured content has been unlocked using your pin, turn on your pharmacies by clicking on the box.

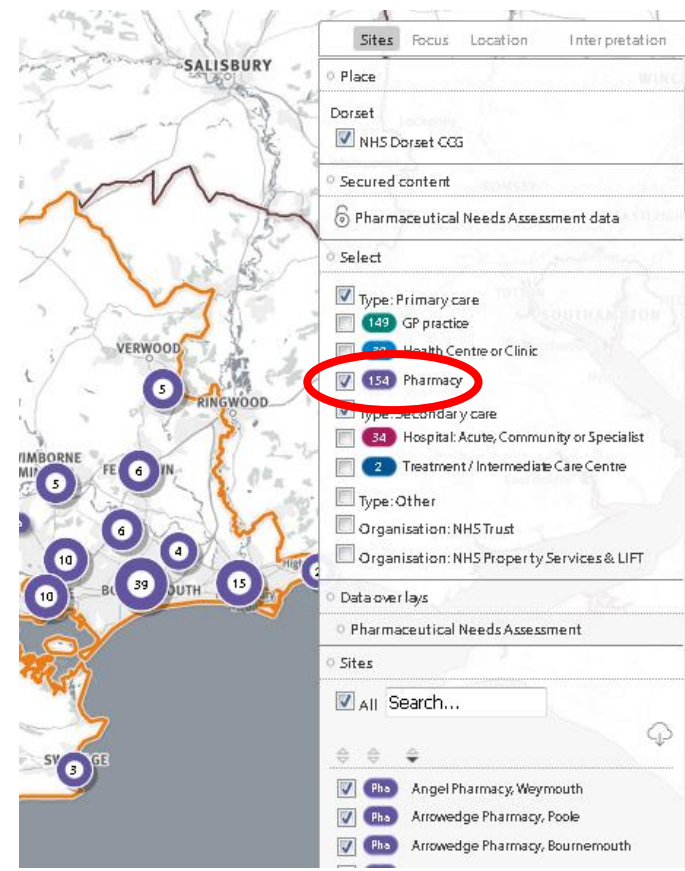

2. This will then open up PNA content to view on the map. Select the option you want to see. This will 'tag' each pharmacy.

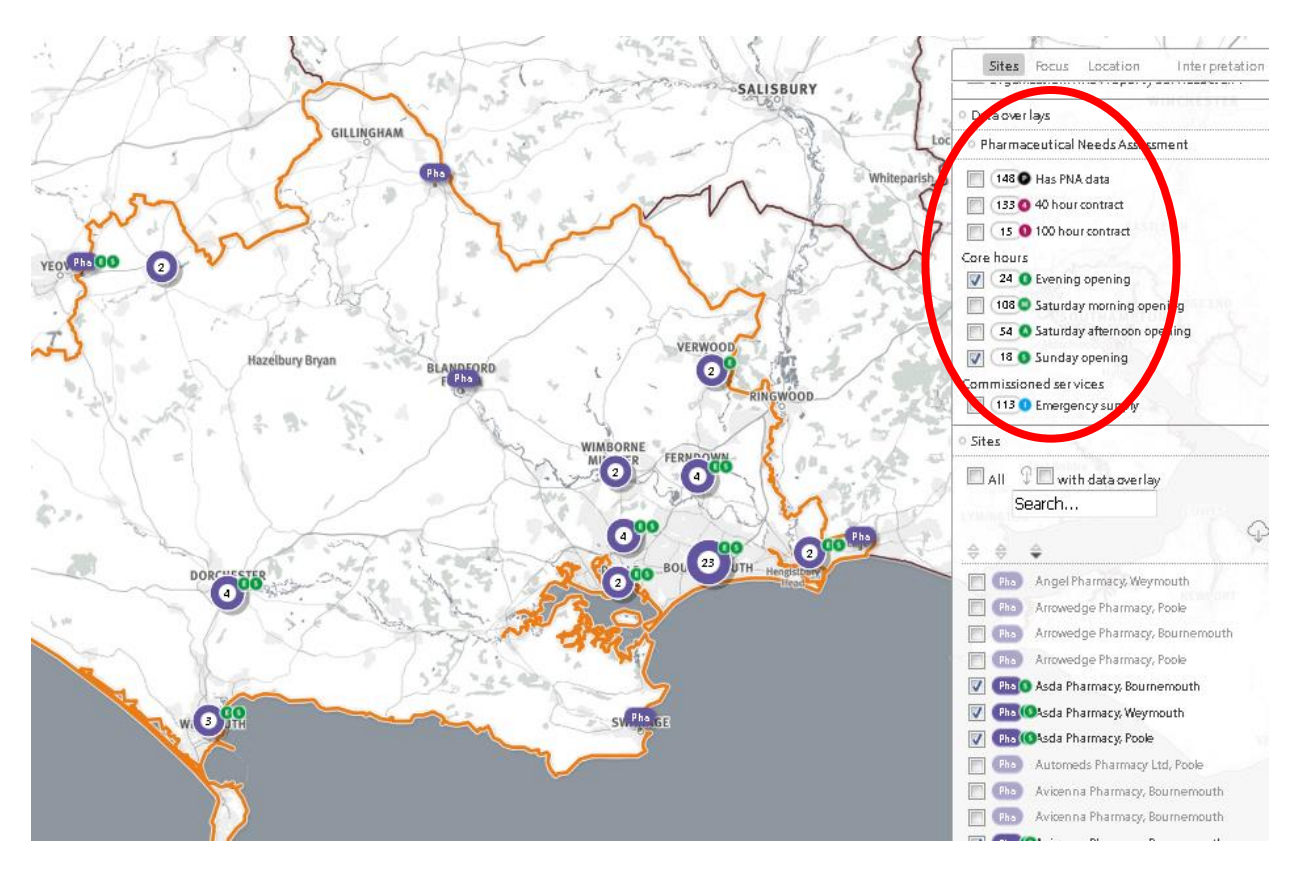

3. If you want the map only to show those pharmacies with certain opening times, for example those who have evening and Sunday opening, select those options and then click on the 'with data overlay' option. This will then only show those pharmacies who have the filter you selected re evening and Sunday opening.

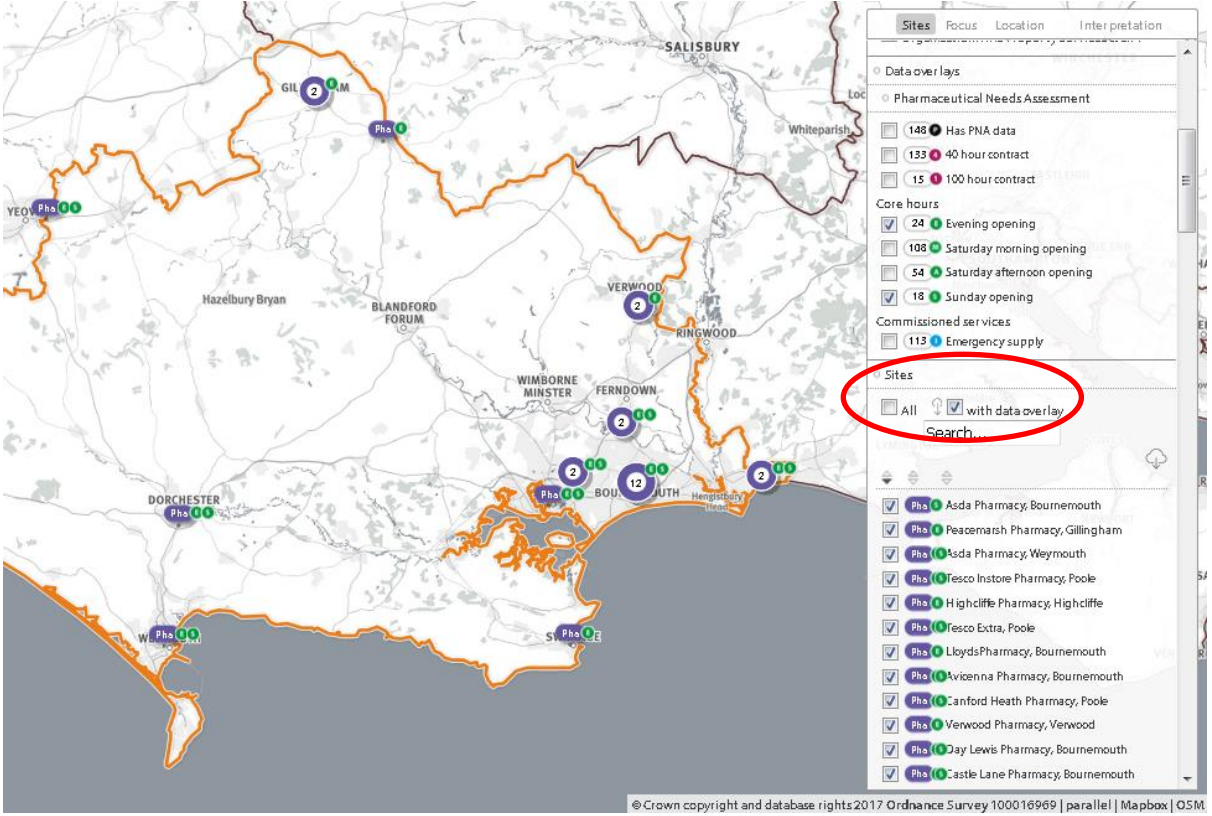

4. In 'Access' tab in the left hand panel, you can then run travel analyses for just those sites. So in this Dorset example, nearly 300,000 people live within a mile of a pharmacy that has

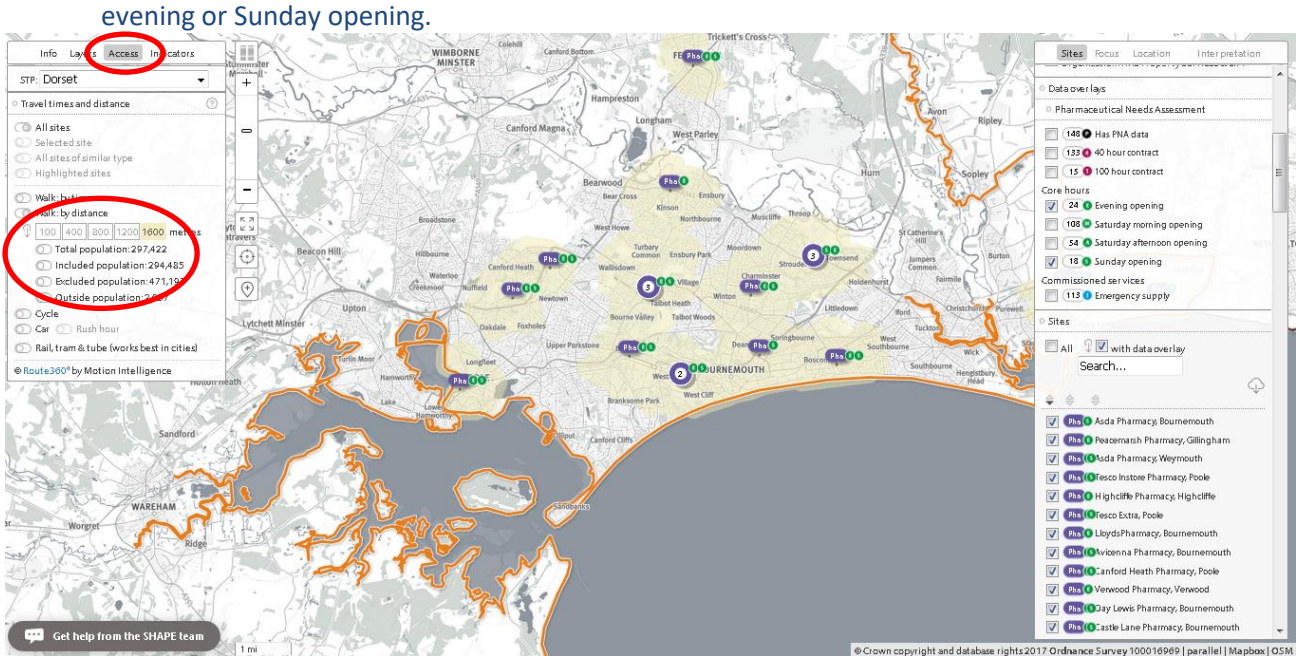

5. You can also pull in pharmacies from outside your boundary using the 'Buffer the Boundary'. This is located in the 'Layers' panel. You can choose how big you want the buffer to be. This will then 'expand' your boundary (the orange dotted line) which means you can include pharmacies in your analyses that are actually located in another area but it's likely your population might use them.

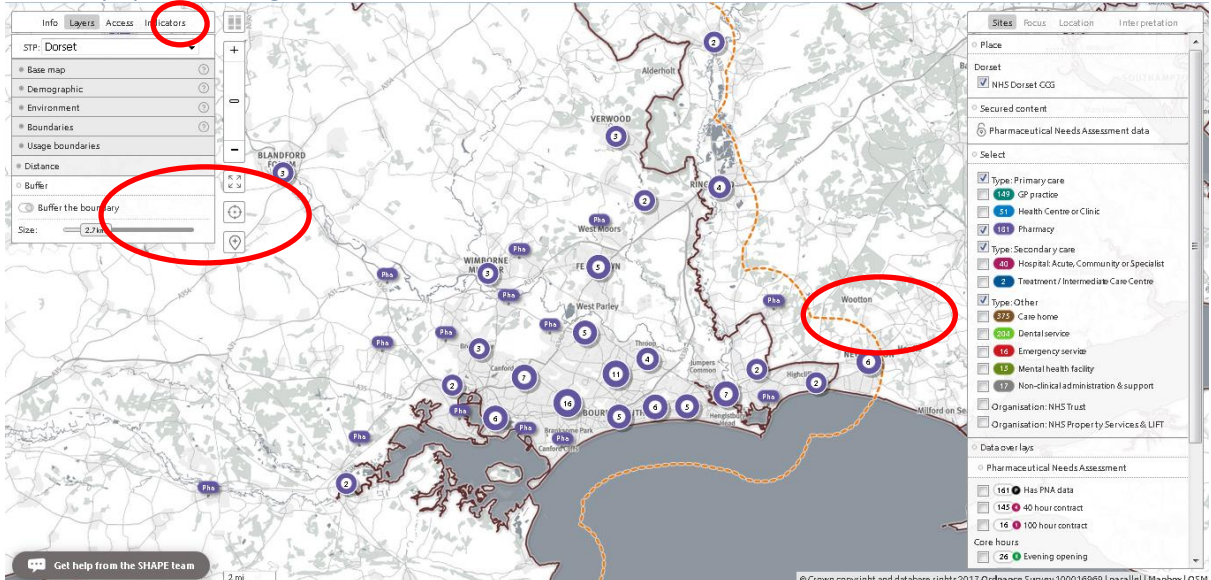

6. There is also functionality to link the prescription activity of pharmacies by the GP practice that issued the prescription. First, select a pharmacy by clicking on its icon. Then in the Focus panel select 'Prescription activity'. This will bring up a list of the issuing GP practice and its % of activity. The map will also show in blue where those GP practices are.

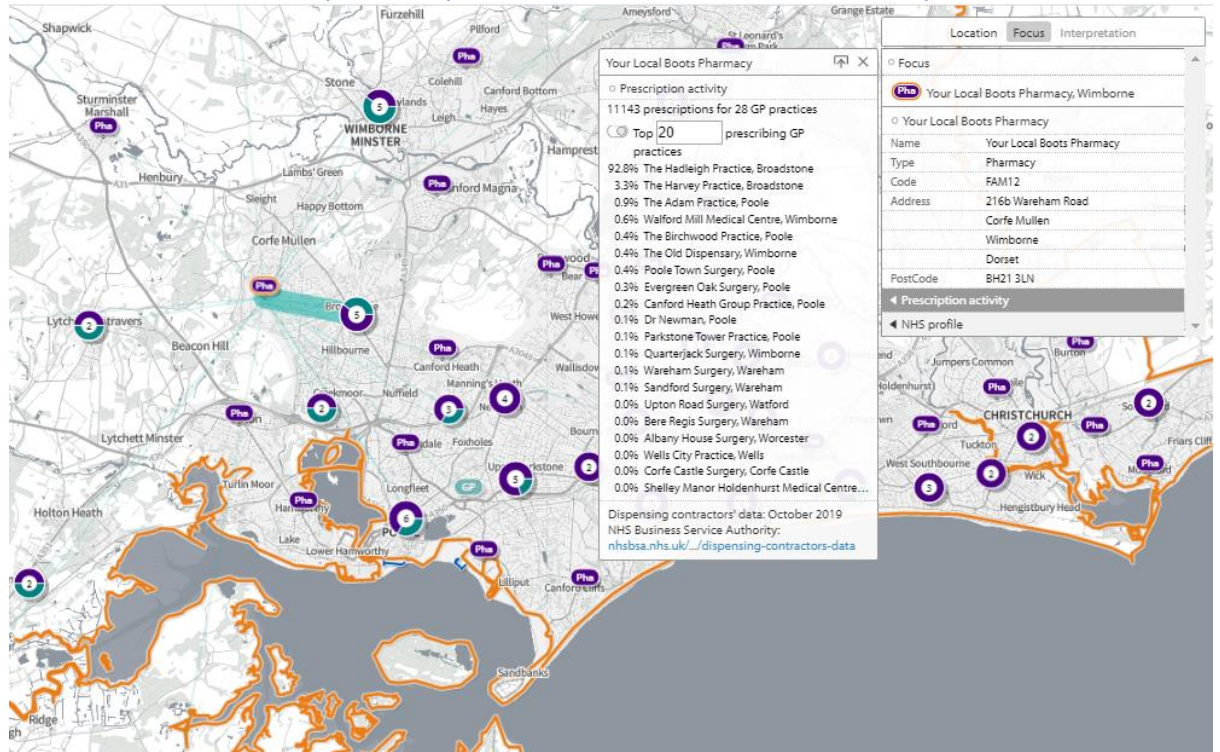